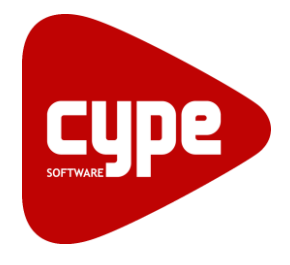

Software para Arquitetura, **Engenharia** e Construção

# Biblioteca de pormenores construtivos

Manual do utilizador

IMPORTANTE: ESTE TEXTO REQUER A SUA ATENÇÃO E A SUA LEITURA

A informação contida neste documento é propriedade da CYPE Ingenieros, S.A. e nenhuma parte dela pode ser reproduzida ou transferida sob nenhum conceito, de nenhuma forma e por nenhum meio, quer seja electrónico ou mecânico, sem a prévia autorização escrita da CYPE Ingenieros, S.A.

Este documento e a informação nele contida são parte integrante da documentação que acompanha a Licença de Utilização dos programas informáticos da CYPE Ingenieros, S.A. e da qual são inseparáveis. Por conseguinte, está protegida pelas mesmas condições e deveres. Não esqueça que deverá ler, compreender e aceitar o Contrato de Licença de Utilização do *software*, do qual esta documentação é parte, antes de utilizar qualquer componente do produto. Se NÃO aceitar os termos do Contrato de Licença de Utilização, devolva imediatamente o *software* e todos os elementos que o acompanham ao local onde o adquiriu, para obter um reembolso total.

Este manual corresponde à versão do *software* denominada pela CYPE Ingenieros, S.A. como Biblioteca de Pormenores Construtivos. A informação contida neste documento descreve substancialmente as características e métodos de manuseamento do programa ou programas que acompanha. O *software* que este documento acompanha pode ser submetido a modificações sem prévio aviso.

Para seu interesse, a CYPE Ingenieros, S.A. dispõe de outros serviços, entre os quais se encontra o de Actualizações, que lhe permitirá adquirir as últimas versões do *software* e a documentação que o acompanha. Se tiver dúvidas relativamente a este texto ou ao Contrato de Licença de Utilização do *software*, pode dirigir-se ao seu Distribuidor Autorizado Top-Informática, Lda., na direcção:

Rua Comendador Santos da Cunha, 304 4700-026 Braga Tel: 00 351 253 20 94 30 http://www.topinformatica.pt

Elaborado pela Top-Informática, Lda. para a © CYPE Ingenieros, S.A. Janeiro de 2020

Windows® é marca registada de Microsoft Corporation®

## **Índice** 1. Funcionamento do programa ........................................................................................................ 6

## **Nota prévia**

Devido à implementação de novas funcionalidades e melhorias no Biblioteca de pormenores construtivos, é possível que pontualmente surjam imagens ou textos que não correspondam à versão atual. Em caso de dúvida consulte a Assistência Técnica em [https://www.topinformatica.pt/.](https://www.topinformatica.pt/)

#### **Biblioteca de pormenores construtivos** Manual do utilizador 5

## *Apresentação*

A Biblioteca de Pormenores Construtivos da CYPE possui cerca de 1115 pormenores construtivos para estruturas de betão armado, metálicas e mistas. Eficazmente agrupados em pastas, permite aceder à lista de pormenores e seleccioná-los, ao mesmo tempo que este é visualizado na área gráfica.

Esta ferramenta permite inserir os pormenores construtivos em programas de CAD, de uma forma muito simples, como o arrastar e soltar através do rato.

Um complemento idóneo para a sua Biblioteca de Pormenores Construtivos. Um valor acrescentado às restantes ferramentas, com o qual poderá optimizar a sua apresentação de projectos.

# **1. Funcionamento do programa**

A Biblioteca de pormenores construtivos para estruturas está localizada no grupo de programas Documentação do menu principal dos programas da CYPE.

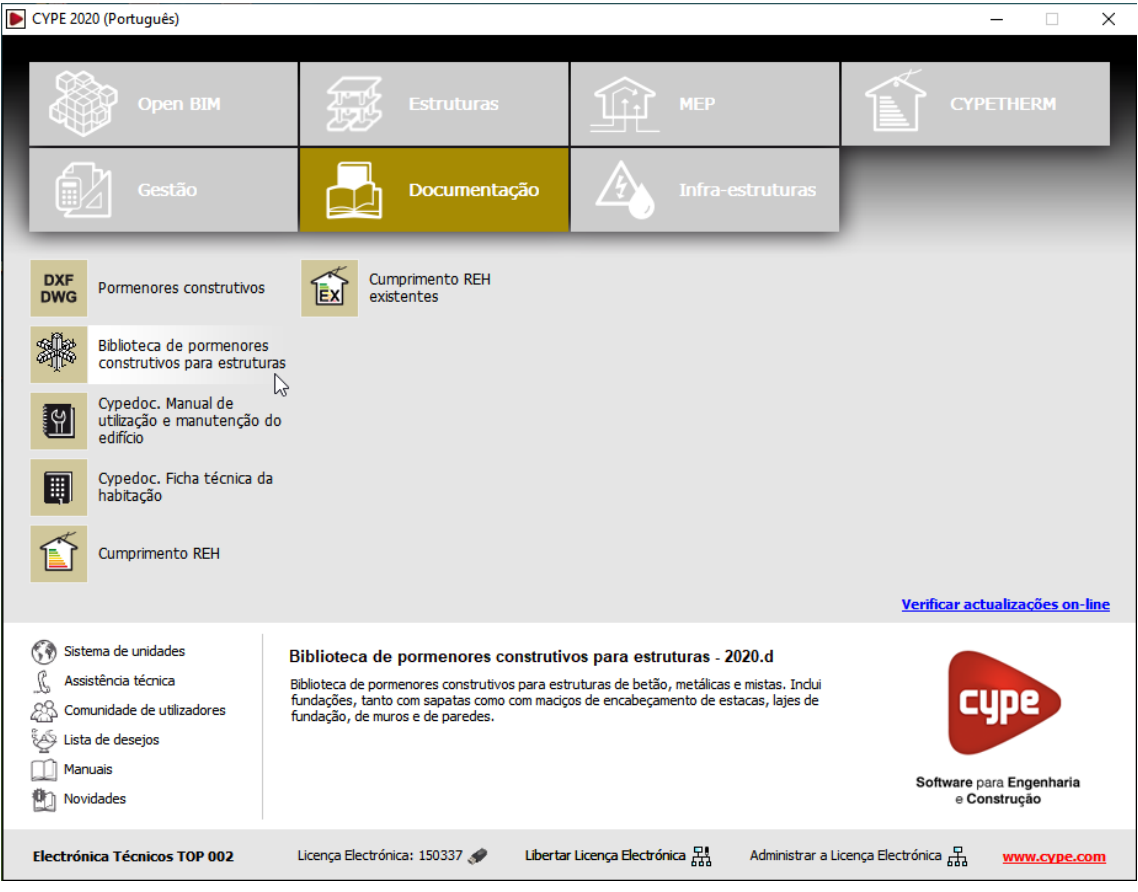

Fig. 1.1

A Biblioteca de Pormenores Construtivos da CYPE possui cerca de 1115 pormenores construtivos para estruturas de betão armado, metálicas e mistas. Eficazmente agrupados em pastas, permite aceder à lista de pormenores e seleccioná-los, ao mesmo tempo que este é visualizado na área gráfica.

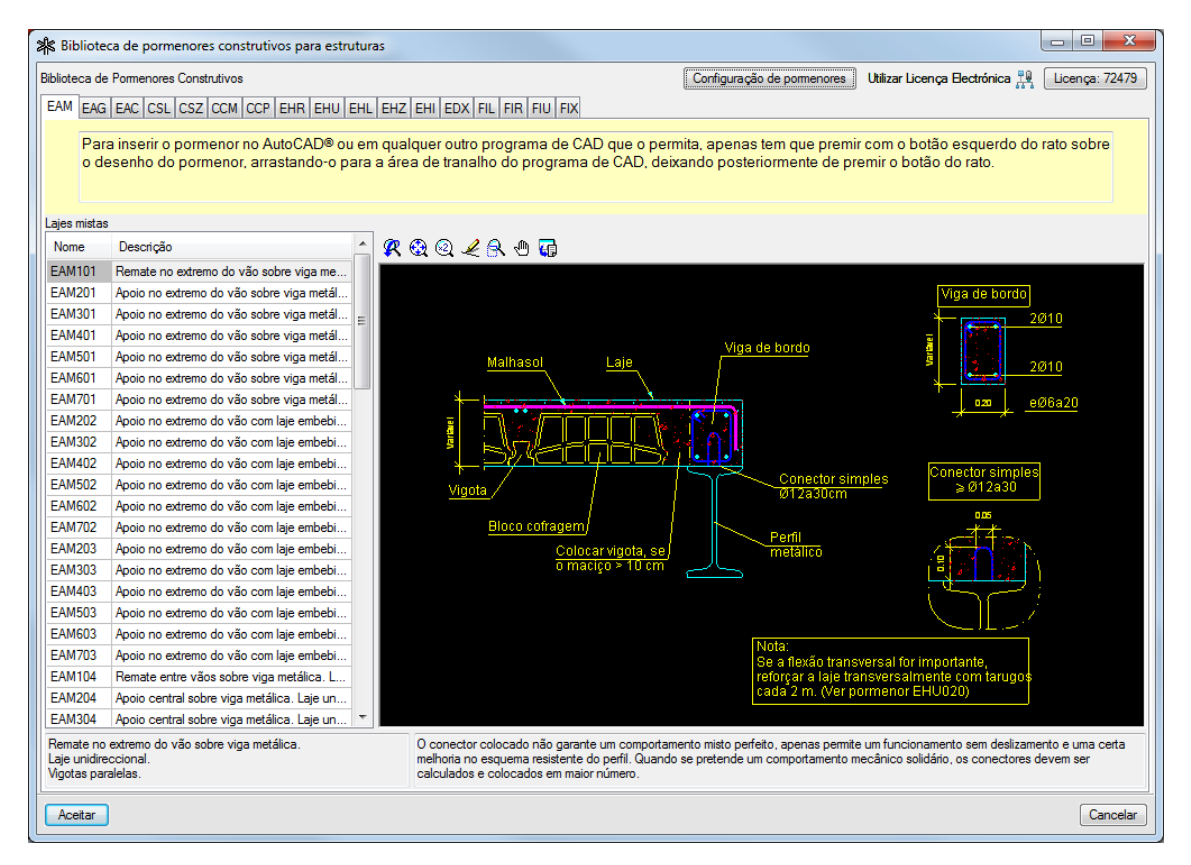

Fig. 1.2

Permite, ainda, modificar as espessuras e cores das canetas, ou restaurar as que se tinham definido por defeito.

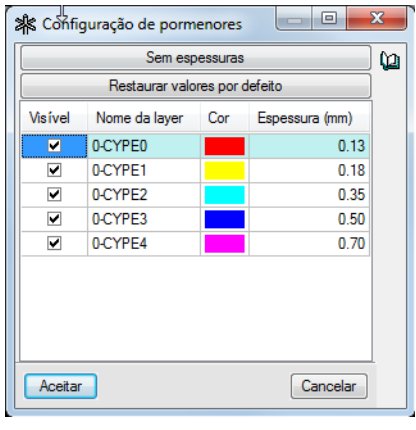

Fig. 1.3

Não se instala dentro do AutoCAD®, mas sim executa-se desde o menu principal da CYPE e permanece numa janela flutuante, na qual se pode arrastar o pormenor construtivo seleccionado até à janela do AutoCAD®, ou até a de qualquer outro programa de CAD que o permita, inserindo-se o pormenor no desenho que está em edição.

Para inserir o pormenor, tem que premir com o botão esquerdo do rato sobre o desenho do pormenor (na janela da Biblioteca de pormenores construtivos para estruturas), arrastando-o até à janela do programa de CAD, e soltar o botão do rato.

Deste modo, a Biblioteca de pormenores construtivos para estruturas da CYPE pode inserir pormenores no AutoCAD® (de qualquer versão de 32 ou de 64 bits) ou em qualquer outra aplicação (de Autodesk ou de outro fabricante de software) que permita importar desenhos mediante este método de arrastar e soltar.